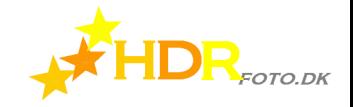

High Dynamic Range

# H D R

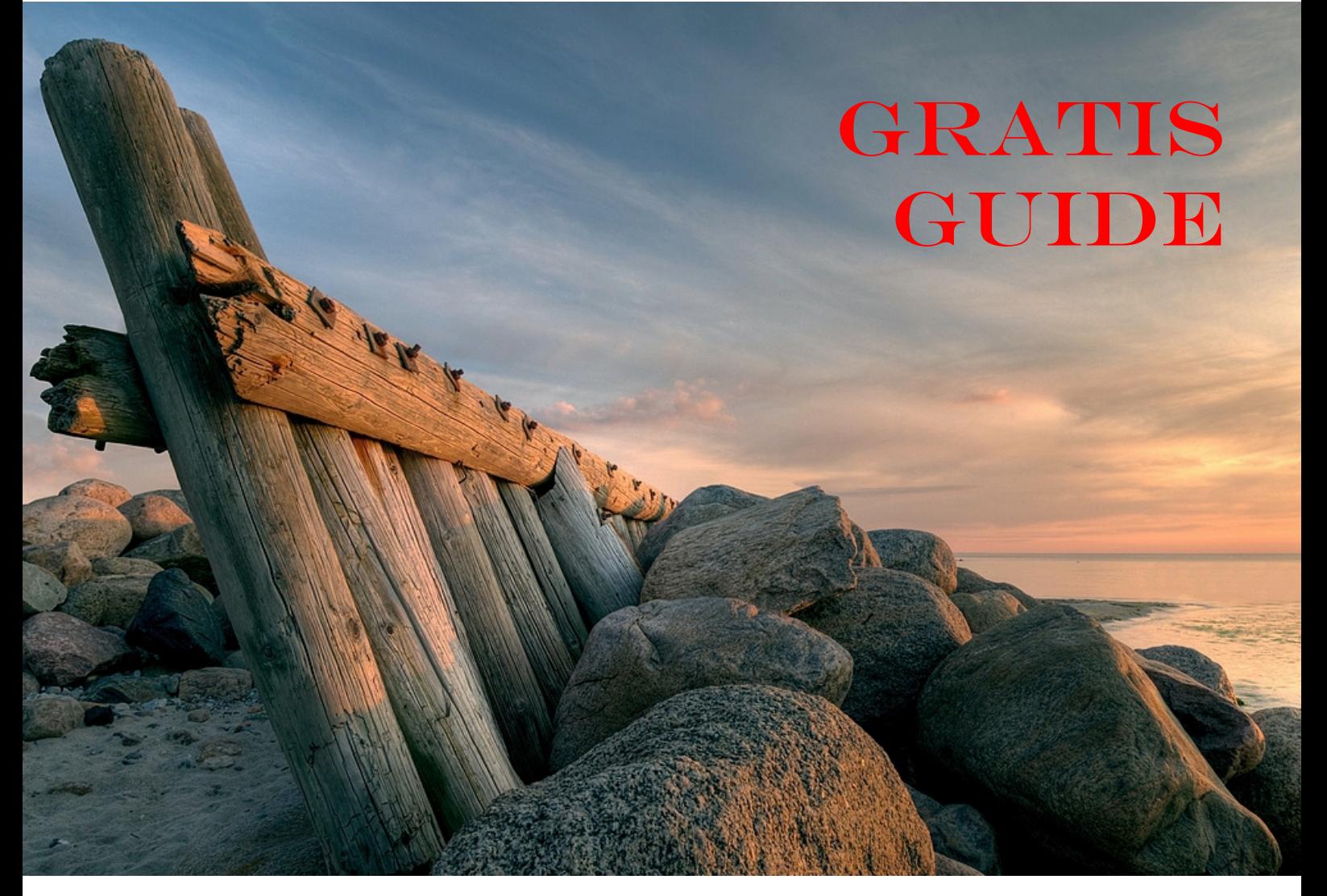

## MED

## PHOTOMATIX 5

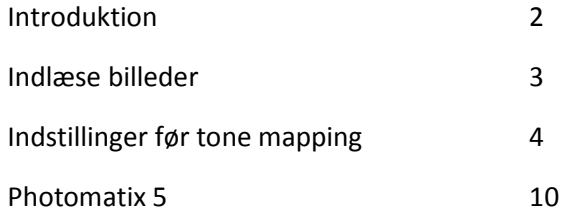

**© HDRfoto.dk 2014** 

**John Nyberg** 

**Du må gerne linke til denne guide, men du må ikke kopiere den eller lægge den til download nogle steder. Link – link – link** 

## **Introduktion**

Når du er kommet hjem med alle dine billedserier, og billederne er indlæst i din computer, så begynder det spændende arbejde med at samle og tonemappe billeder i Photomatix. Det er her, at trylleriet og det fascinerende begynder.

Kapitlet er struktureret på samme måde som delene og knapperne i Photomatix. Så du kan bruge kapitlet direkte som opslag, hvor du bare går til næste side, når du er klar til at gå videre i behandlingen af dit HDR-billede.

I denne, gratis, guide får du ikke alle knapperne beskrevet. Men du får de vigtigste. Se mere i mine bøger, hvis du vil endnu tættere på.

Overskrifterne er på både engelsk og dansk. Jeg tænker, at det måske kan hjælpe dig, når du bruger kapitlet til hurtige opslag.

## **Load Bracketed images – indlæs billedserie**

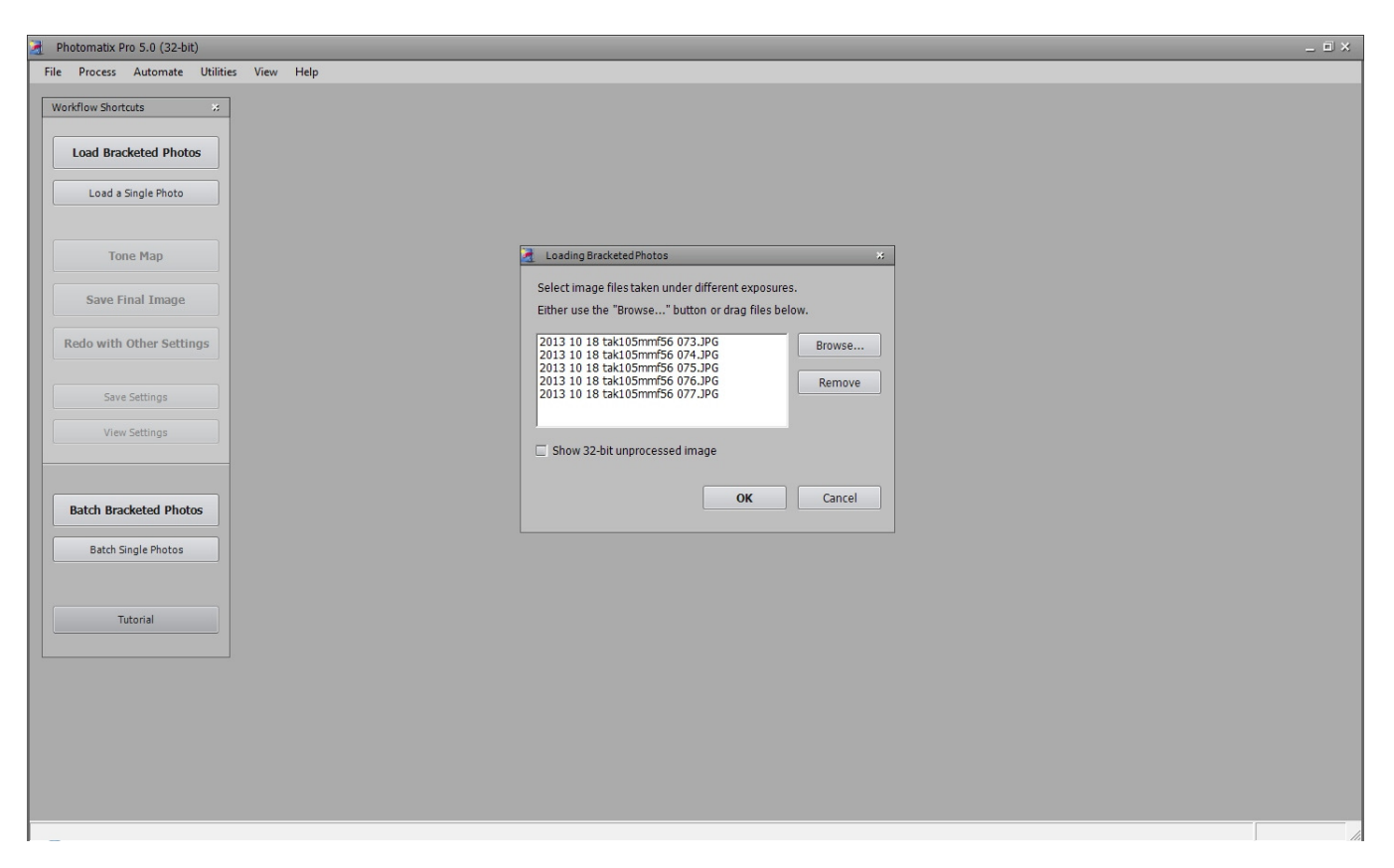

Det er let at komme i gang. Tryk på "Load bracketed images" og du får det lille dialogvindue med muligheden for at søge efter de billeder, som du gerne vil have samlet og tonemapped. Det fungerer fuldstændig som ved alle andre programmer, når du skal indlæse billeder eller andre filer.

Her vælger du så den serie, som du vil have samlet og tonemapped.

TIP: Det kan nogle gange være svært at se, hvornår en serie slutter, og den næste begynder. Men du kan gøre det meget lettere. Hvis du fotograferer med AEB, så sæt kameraet til at tage det mest undereksponerede billede først – og til at afslutte med det mest overeksponerede. Gør det samme, når du fotograferer uden AEB. Så bliver serierne nemlig adskilt med et meget overbelyst og et meget underbelyst billede. Det ses lettere i filoversigten.

## **Preprocessing Options JPG – indstillinger før tonemapping**

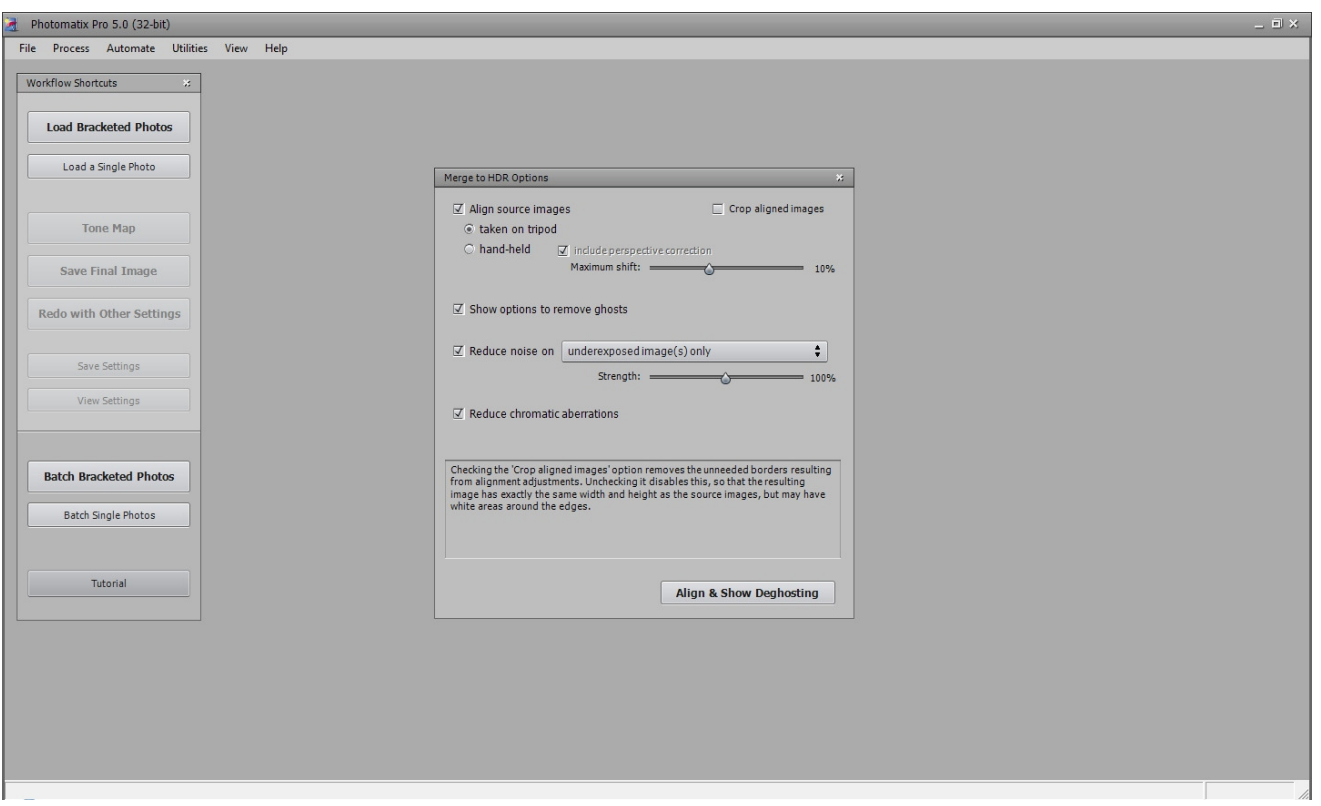

Så snart Photomatix er startet op begynder dit arbejde med at bestemme hvilke billeder, der skal indgå i dit HDRbillede, og hvordan de skal indgå. Det handler altså i første omgang om at beslutte sig for, hvordan billederne skal behandles før tonemappingen – altså før du har et egentligt HDR-billede at arbejde med.

Overskrifterne i afsnittet er: "load bracketed images" ("indlæs billeder"), "Alignment" (læg billederne oven på hinanden", "Remove ghostlines" (fjern bevægelseslinjer), "Reduce noise" (reducér støj), "Reduce chromatic aberrations" (reducér kromatisk aberration) og "White balancce" (regulér hvidbalance). Sidstnævnte er dog kun aktuelt, hvis du indlæser billeder i RAW-format. Hvis du indlæser billeder i JPG-format, så er hvidbalancen allerede lagt fast i formatet. Vi gennemgår alle punkterne på de efterfølgende sider.

Og nu, da vi har taget låget af spørgsmålet om RAW Vs JPG, så lad os da endelig gøre den færdig her. Mit råd falder i tre tempi: RAW, RAW og altid RAW. Langt den vigtigste grund, syntes jeg, er muligheden for at korrigere hvidbalance i efterbehandlingen. At du rent faktisk også vinder noget dynamik ved at gemme i RAW i stedet for JPG er rart, men ikke nær så givende som hvidbalancefordelen.

## Alingment – læg billederne ovenpå hinanden

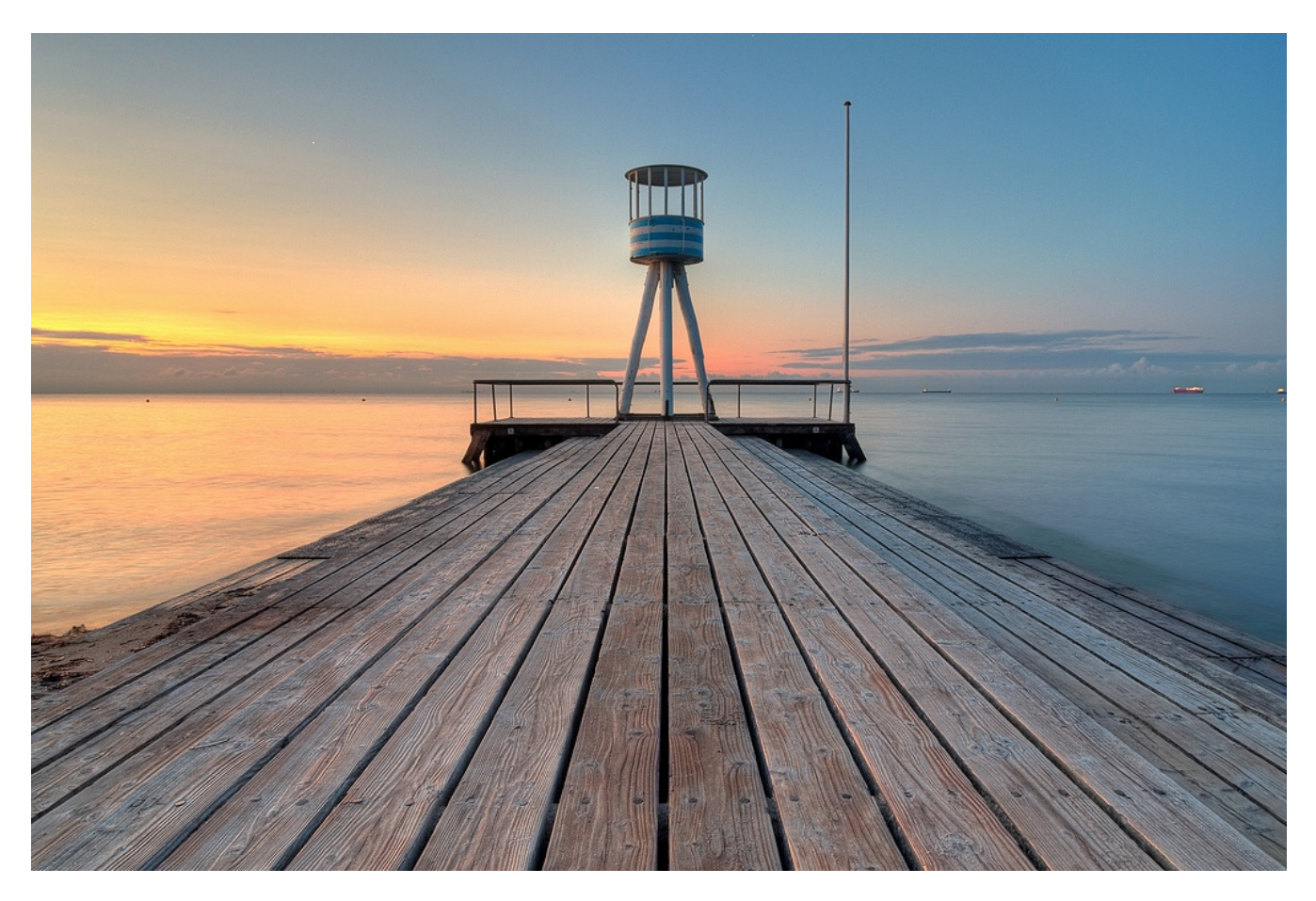

Da HDR-billeder samles af individuelle billeder, vil der være risiko for, at kameraet har flyttet sig i løbet af optagelsesperioden. Derfor har Photomatix indbygget en funktion, der sørger for at samle billederne korrekt oven i hinanden. Du kan vælge imellem to forskellige metoder:

Første metode (by correcting horizontal and vertical shifts) indebærer, at programmet trækker og skubber i billedernes informationer, så de rette vinkler i billederne passer ind over hinanden. Det er den hurtige måde; men ikke altid nok.

Den anden metode (by matching features) begynder med at trække og skubbe i billederne, men roterer derefter også billederne, så fremtrædende elementer i billederne, kommer til at lægge så præcist oven på hinanden, som programmet kan udregne. Der er desuden mulighed for at lade programmet tage højde og korrigere for de ændringer i styrtende linier (include perspective correction), som en korrektion kan afstedkomme. Hvis der sættes hak i "crop aligned images" beskæres billederne, så du får rene, pæne og lige kanter. Skyderne regulerer, hvor store uoverensstemmelser, programmet kan regulere. Jo større værdi, jo mere tillades programmet at håndtere.

Herover har Photomatix "kæmpet" sig igennem syv billeder med et EV-trin imellem hvert billede.

## Remove ghostlines – fjerne bevægelse automatisk

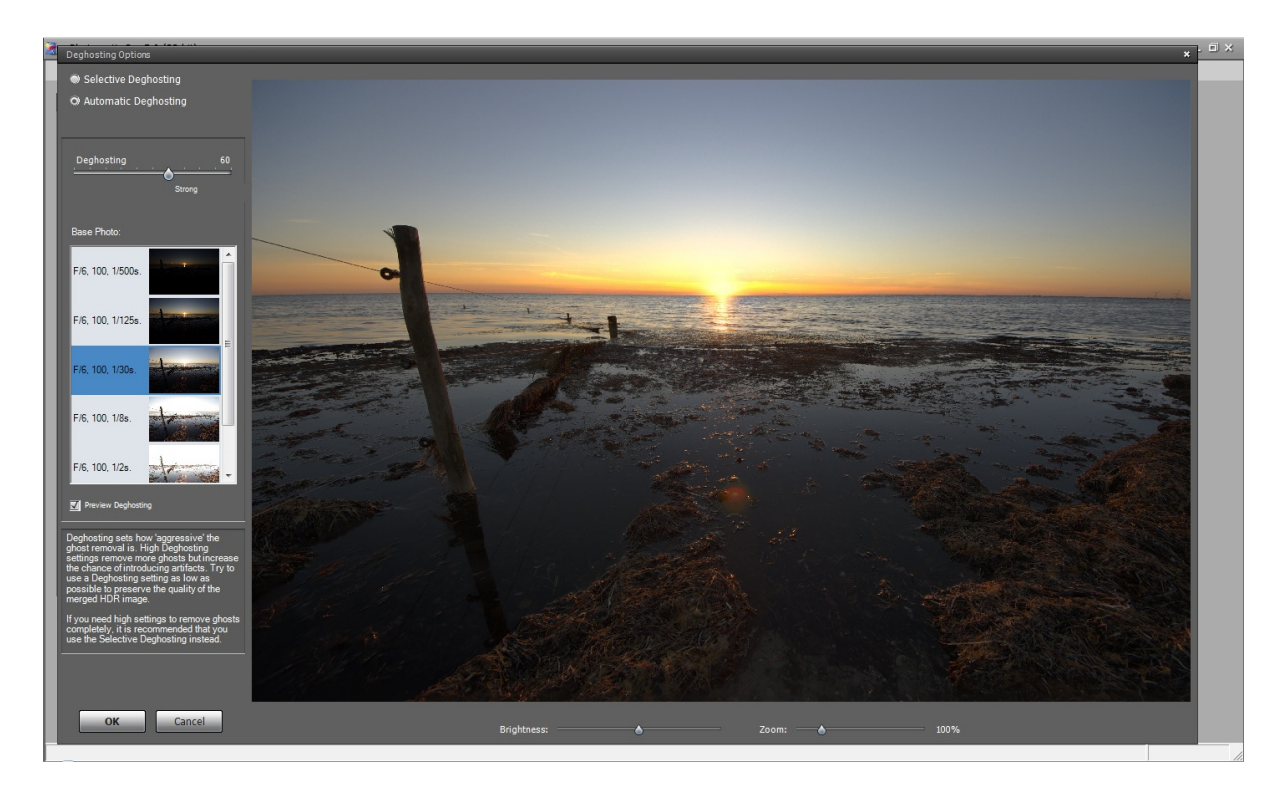

Hvis dit motiv har bevæget sig undervejs i optagelsen af billedserien, så kan det give uskarpe og uklare billeder. Photomatix kan automatisk gennemsøge billedserien og finde de steder, hvor motivet har bevæget sig.

Du kan vælge hvor kraftigt korrektionen skal være med skyderen "Deghosting", og det spiller en rolle hvad du vælger. Ikke bare på bevægelserne og eventuelle dobbeltlinjer i billedet. Det spiller også en rolle for mængden af detaljer i dit færdige billede. Hvis du indstiller skyderen til "fuldt tryk", så vil behandlingen af billedet nemlig også fjerne en del detaljer.

Jo kraftigere indstillingen står til, jo flere og jo større små detaljer opfattes som bevægelse – og fjernes. Når du vælger automatisk fjernelse af ghostlines, så påvirkes hele billedet.

TIP: Det kan være nødvendigt selv at bestemme præcis hvor Photomatix skal fjerne ghostlines. Dertil skal du bruge "remove ghostlines, selective".

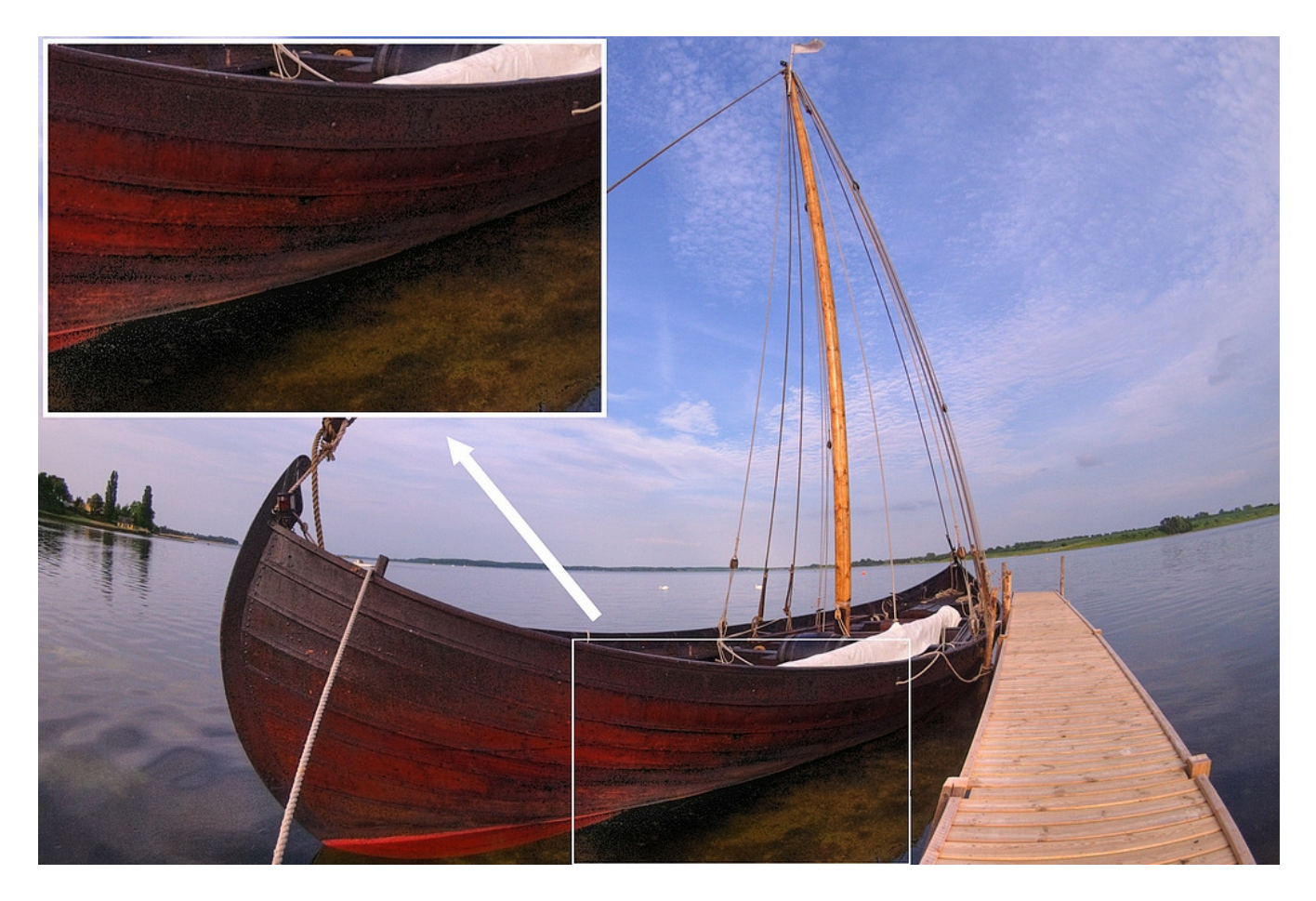

Støj er en et særligt tema ved HDR-billeder. Især fordi HDR-processen både kan hjælpe dig af med støj og generere en masse støj i dine billeder. Med Photomatix's system til at fjerne støj med, kan du vælge at få behandlet enten alle billederne, kun de undereksponerede billeder eller de undereksponerede og 0-billedet, og du kan vælge med hvor stor effekt, Photomatix skal fjerne støj.

Selvom det så godt som altid kan betale sig at få fjernet støj, så skal du alligevel være opmærksom på, at Photomatix ikke altid kan "se" forskel på støj og meget små detaljer. Så når du får fjernet støj, så mister du også lidt detaljer. Derfor skruer jeg aldrig højere op end "100%".

På billedet herover kan du se, hvordan støjen i form af små plamager og misfarvninger forstyrrer i det lille udklip, og det er endda på et ellers velbelyst billede. Problemet er, at kameraet har produceret noget støj i de underbelyste billeder (i de underbelyste områder) og den støj har Photomatix fremhævet, fordi det jo ligner "interessante små detaljer".

TIP: Jeg sætter altid Photomatix til at fjerne støj ved 100% på undereksponerede billeder. Hvis der viser sig senere at være støjproblemer alligevel, så vælger jeg typisk at fjerne støj ved 100% på alle billederne.

## Reduce chromatic aberrations – reducere kromatisk aberration

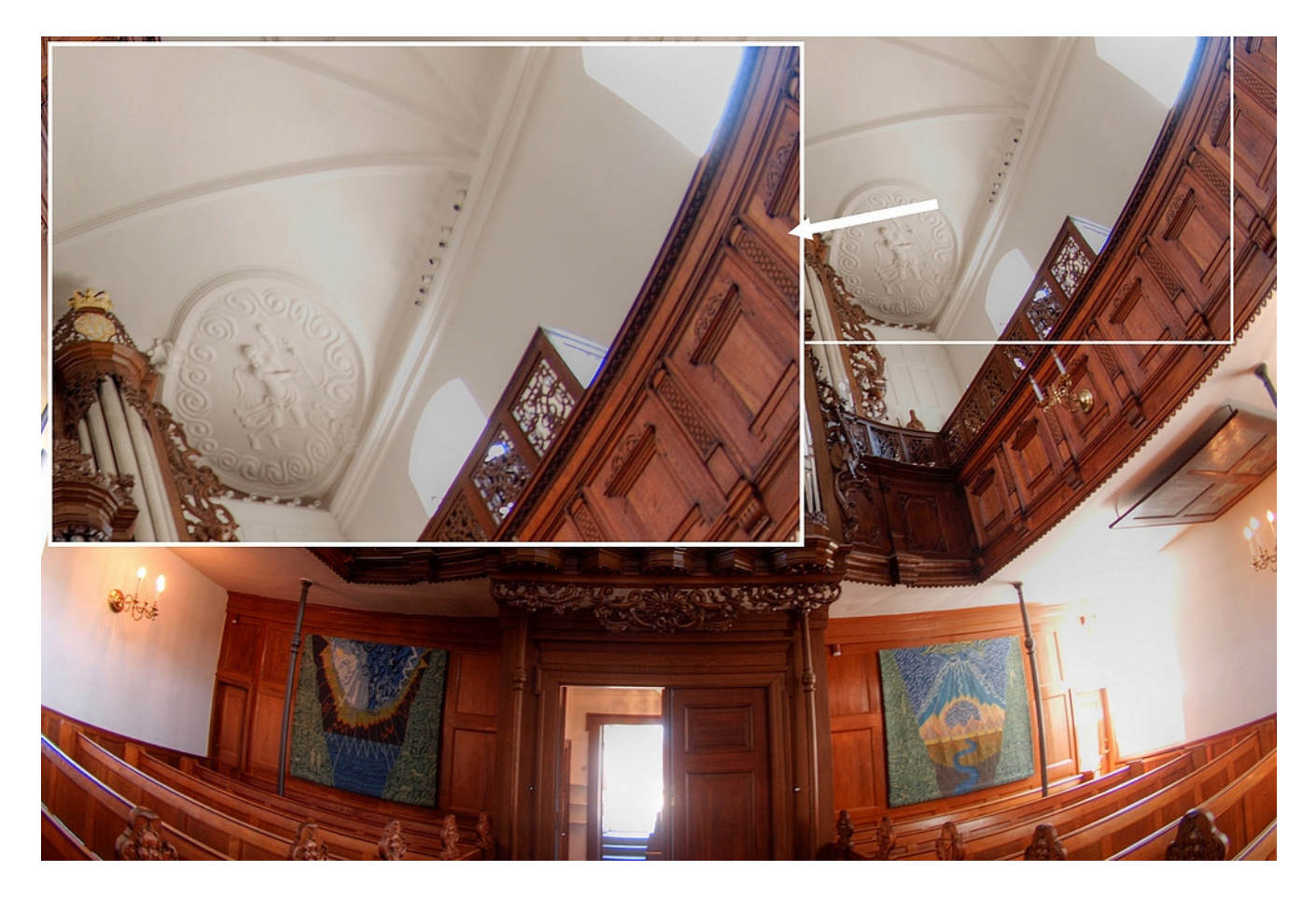

Kromatisk aberration er en fejl i dit objektiv. Det handler om farverne i lyset brydes forskelligt i objektivets linser. Tænk på en regnbue. Her kan du tydeligt se, at farverne ikke brydes lige kraftigt. Hvis objektivets linser ikke samlet set udligner de forskellige brydninger, så får du et billede med kromatisk aberration. Aberration viser sig ved lilla streger omkring noget der grænser op til meget lyse områder. F.eks. grene med en lys himmel i baggrunden.

Du kan tydeligt se, hvordan fiskeøjet får lagt en masse kromatisk aberration ind i det lille udsnit, som jeg har forstørret. Prøv bare at se, hvordan hele undersiden af vinduet er domineret af den lilla farve. Og igen: fordi Photomatix har til opgave at fremhæve interessante detaljer, så vil enhver form for kromatisk aberration ikke bare bliver gengivet, men også fremhævet i tonemapping.

Jeg lader derfor altid Photomatix fjerne kromatisk aberration. For Photomatix er jo bygget til at finde og fremhæve interessante forskelle i billedet, og lilla streger kan meget let opfattes som interessante forskelle, der skal fremhæves.

## Hvidbalance Hvidbalance

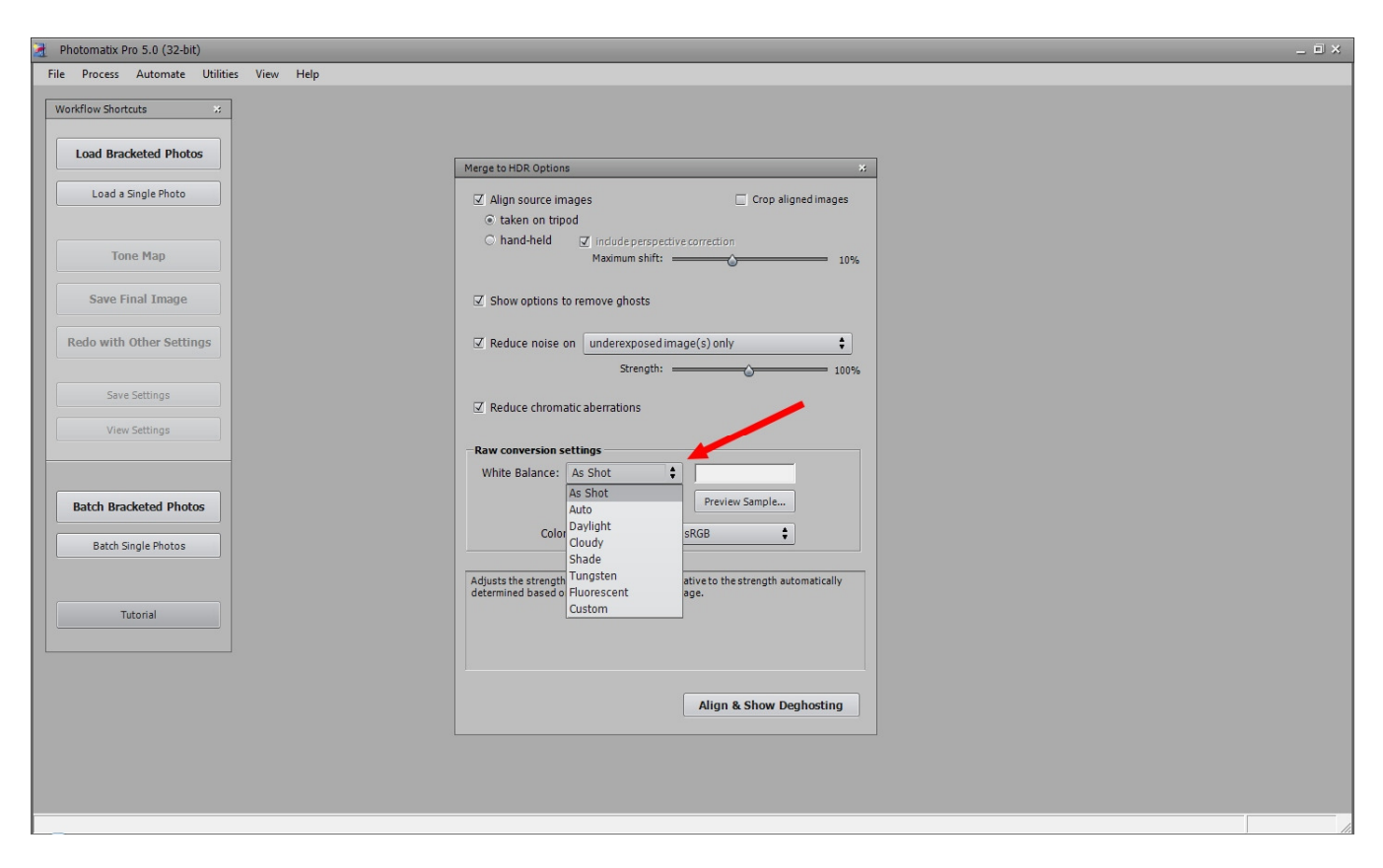

Hvis du indlæser RAW-filler direkte i Photomatix, får du mulighed for at justere på billedernes hvidbalance; der dukker simpelthen lidt ekstra op i dialogboksen: "Raw conversion settings", se ved den røde pil. Du har her muligheden for at vælge imellem de samme hvidbalanceindstillinger, som du kan vælge på dit kamera, og det er faktisk så smart, at indstillingerne i Photomatix er de samme som i dit kamera (uanset mærke).

Men du kan også vælge at klikke på "preview sample". Så åbnes et lille vindue, hvor du finder dit 0-billede, som du så kan indstille hvidbalancen på. Når du klikker "ok" til det, så bliver alle billederne i serien indstillet til den samme hvidbalance.

TIP: Det spiller en stor rolle for det færdige billede, at du får indstillet din hvidbalance rigtigt. Photomatix opfanger enhver farve som et potentiale til fremhævelse, og hvis du pga. en forkert hvidbalance har en lille "drejning" af farverne i billedserien, så kan du være sikker på, at det færdige HDRbillede vil få fremhævet denne "drejning".

## **Tonemapping**

Tonemapping er den proces, hvor Photomatix trækker det bedste ud af hvert af de indgående billeder og samtidig laver de beregninger, der giver dig flest detaljer i de kritiske områder (de mørkeste og de lyseste).

Du har mulighed for at påvirke tonemapping, og det er lige præcis her, du er med til at bestemme hvordan dit færdige HDR-billede kommer til at se ud. Det er nemlig vigtigt huske på, at et HDR-billede er en beregnet gengivelse af det, som du har fastholdt i din billedserie. På den måde kan man godt sige, at HDR-billedet er lidt løsrevet fra virkeligheden.

Derfor er det ekstra vigtigt, at du selv er med til at påvirke resultatet, og min væsentligste begrundelse for, at jeg ikke bruger Photomatix's automatiske tonemapping (batch) ret meget. I mine øjne kræver hvert eneste HDRbillede opmærksomhed og en gang imellem, ja endda tit, er det kun små ændringer i nogle af indstillingsmuligheder, der gør forskellen på et rigtig godt billede og et knapt så godt billede.

Photomatix tilbyder tonemapping efter to meget forskellige metoder: 1) Detail Enhancer (fremhæve detaljer) og 2) Fusion (blanding). På de følgende sider finder du en kort beskrivelse af dem begge, og derefter ser vi nærmere på indholdet af Detail Enhancer – for det er der, alt det sjove foregår.

## Detail Enhancer

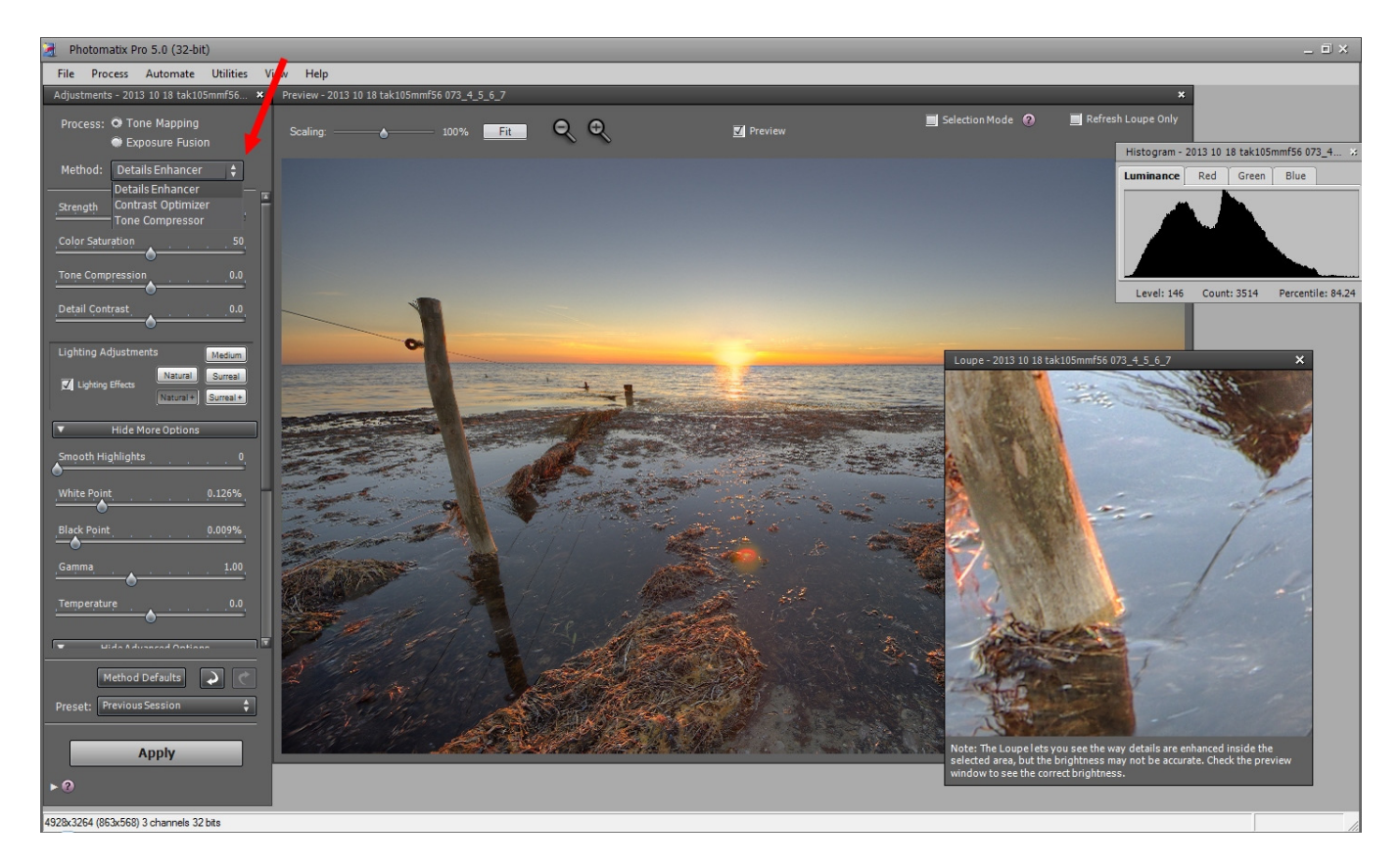

Detail Enhancer betyder "fremhæver detaljerne", og det er jo lige præcis det, som kan være med til at give HDRfotografering det ekstra løft, som mange af os, er interesseret. Når en billedserie tonemappes efter metoden om Detail Enhancer, så analyseres de enkelte billeder i serien og det nyt, samlede billede præsenteres som resultatet af mange, komplicerede beregninger.

Photomatix beregner "simpelthen" farve og intensitet for hver eneste pixel i det færdige billede under hensyn til oplysningerne i hvert af de indgående billeder med deres individuelle eksponeringsgrad. Men ikke nok med det, Photomatix "skæver" så lige til beregningerne i de omkringliggende pixels og sammenligner resultaterne. Hvis der er markante forskelle, så fremhæves disse en lille smule – for forskelle er jo detaljer, og metoden hedder "fremhæver detaljer".

Photomatix bruger endda et lille øjeblik på at "skæve" til oplysningerne i 0-billedet også, for 0-billedets data fungerer hele tiden som reference for beregningerne.

Det er ikke underligt, at Photomatix kan tage et par minutter eller tre, når der skal tonemappes, vel?

TIP: Jeg bruger så godt som altid Detail Enhancer til mine HDR-billeder.

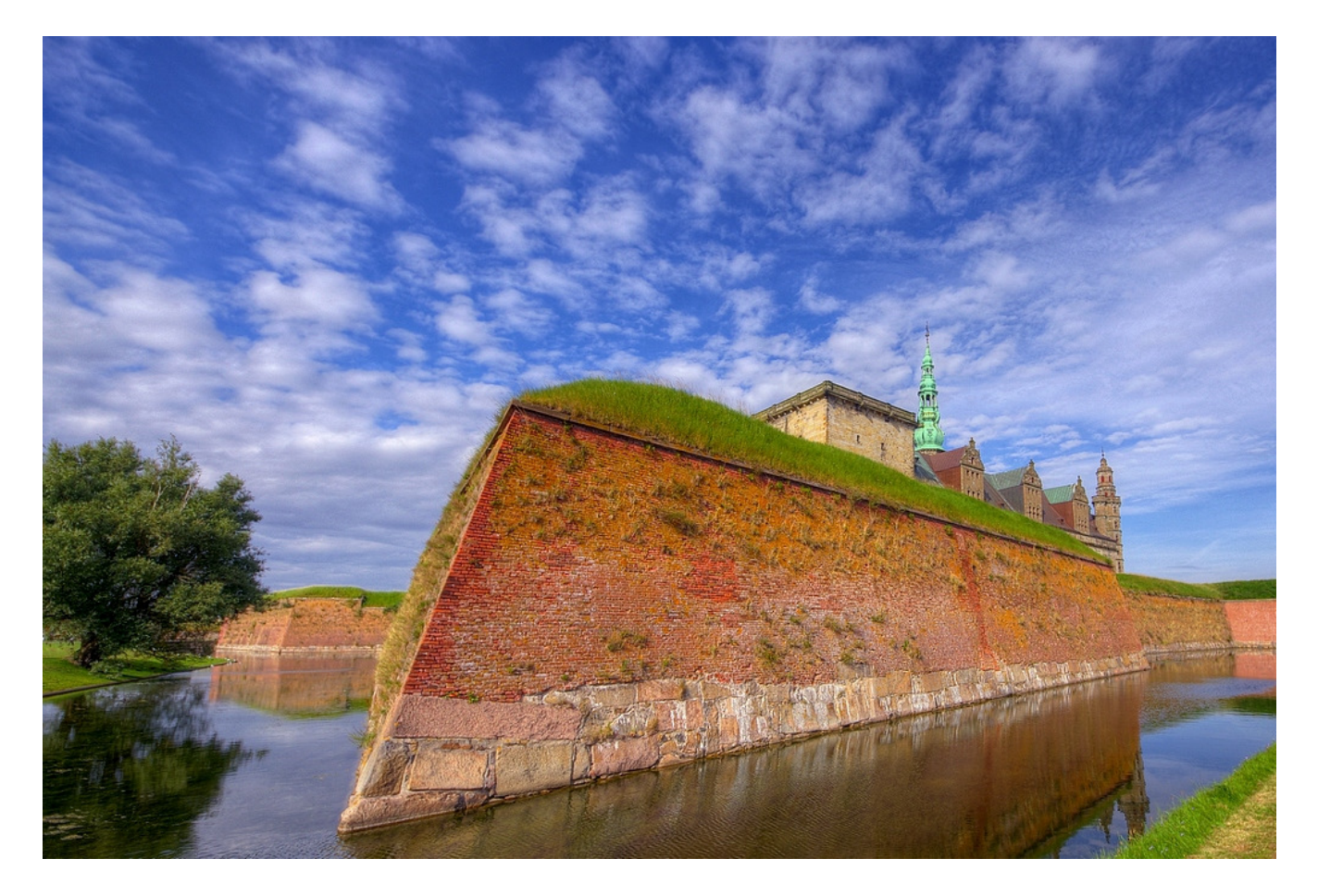

Knappen Strength (styrke) hedder sådan, fordi det er den du bruger for at kontrollere hvor kraftigt Photomatix skal kontrasterne som er fundet. Knappen virker især på den del af billedet, som Photomatix opfatter som domineret af direkte lys.

Jo højere strength du vælger, jo kraftigere bliver kontrasterne. Knappen kan derfor være med til at modvirke dannelsen af haloer (se tip), og samtidig bruges til at give billedet et mere eller mindre blødt skær. Men knappen er også med til at give billedet et mere dynamisk udtryk, og det kan du se hverover, hvor Kronborg lægger mure og tårn til en højt sat strength.

*Jeg har normalt strength på mellem 45 og 70.* 

TIP: En halo i et HDR-billede er en lys "bræmme" lige der, hvor en mørk kant møder et lyst område – typisk i direkte belysning. F.eks. et hustag imod en lys himmel. Haloer kan være med til at give HDR-billedet et urealistisk udtryk.

## Color Saturation – farvemætning

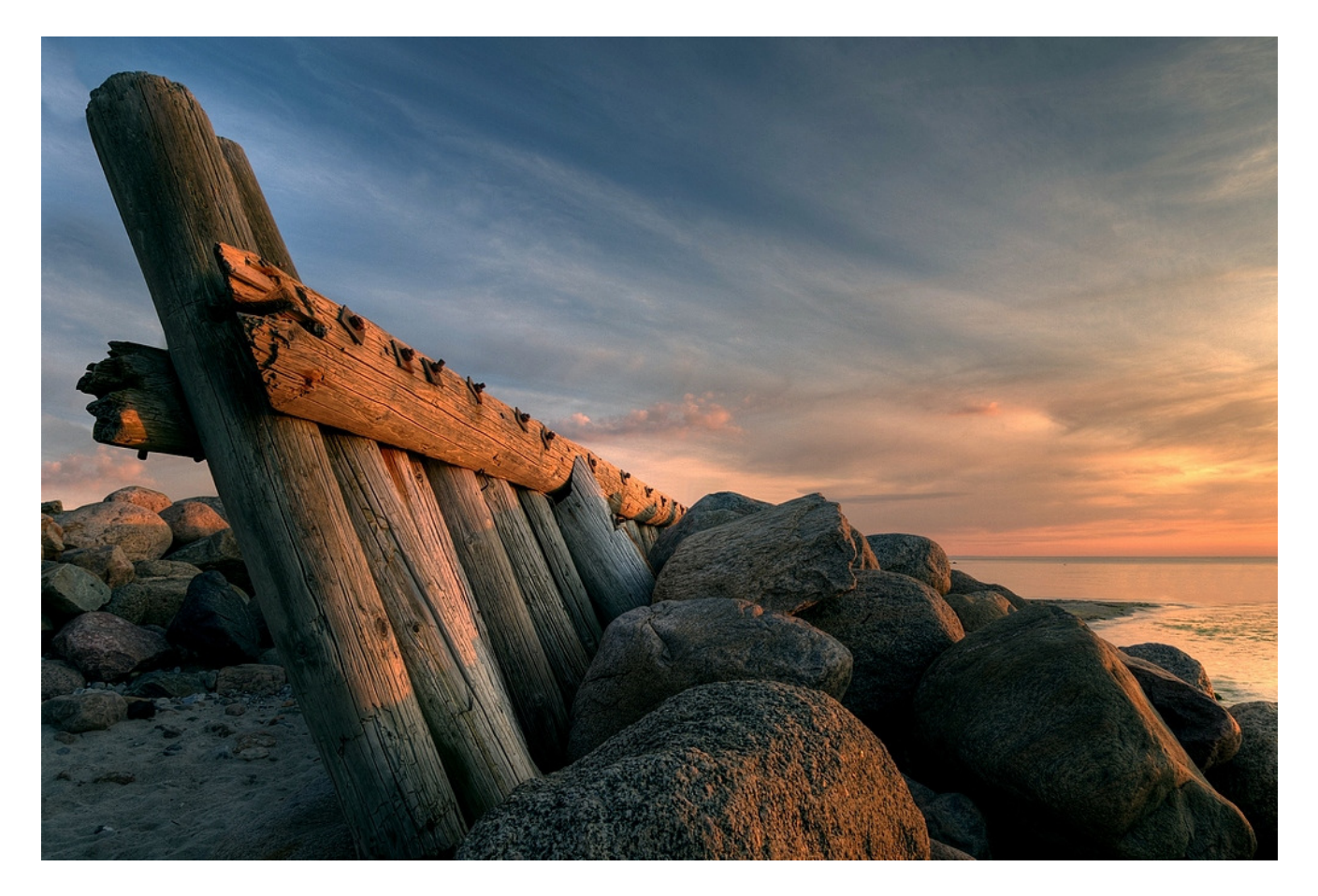

Color saturation styrer farvemætningen i dit billede. Dvs. det handler om at fremhæve alle farver i billedet. Det er en simpel regulering, som virker i hele billedet og på alle farver på én gang. Derfor er jeg meget påpasselig med at bruge den.

Det er nemlig meget let at komme til at hælde for meget farve i et billede tidligt i arbejdsprocessen, og det kan være (meget) svært at trække farverne ud igen. For din hjerne vænner sig glædesstrålende hurtigt til en tung, rødlig solnedgang – også selvom virkeligheden måske ikke var helt så farvestrålende. Man bliver, så at sige, lige så hurtigt farveblind, som man bliver fartblind.

Hvis jeg har brug for at regulere farvemætningen i billedet, så venter jeg hellere til lidt senere, hvor jeg kan skelne imellem farvemætning i hhv. højlyset og i skyggerne.

*Jeg har typisk color saturation stående neutralt på 45-50.* 

### Luminosity – lysstyrke

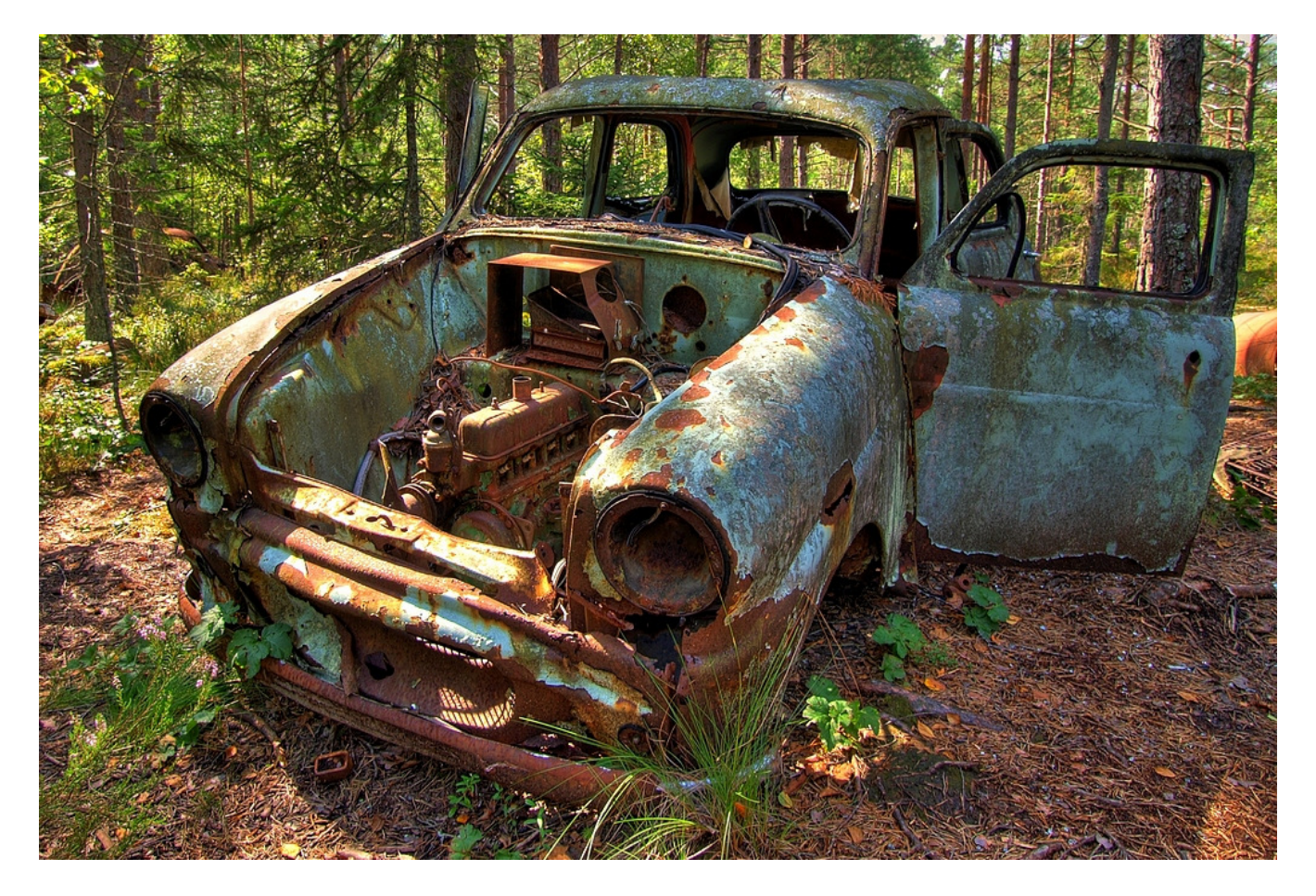

Luminosity kontrollerer komprimeringen af den tonale vidde i dit billede. Det betyder, at du kan regulere på, hvor meget lys, og dermed fokus, der skal lægges i de områder af billedet, som programmet opfatter som skyggeområder.

Jo højere værdi, jo mere lys (og jo fremtrædende farver) i skyggeområderne.

Luminosity skal bruges med omtanke. Hvis du fremhæver lys og farver i skyggerne meget kraftigt, risikerer du nemlig at give billedet et unaturligt udtryk. For din hjerne ved udmærket godt, at farverne i skyggeområder afdæmpes en smule.

Herover er der brugt fem billeder med et EV-trin imellem, og jeg har passet godt på at holde luminosity på 0. For hvis der kommer for meget lys (opmærksomhed) på skyggeområderne, så vil billedet hurtigt miste dets troværdighed.

*Jeg har typisk luminosity stående imellem -1 og +1.* 

## Lighting adjustments – lysforløb

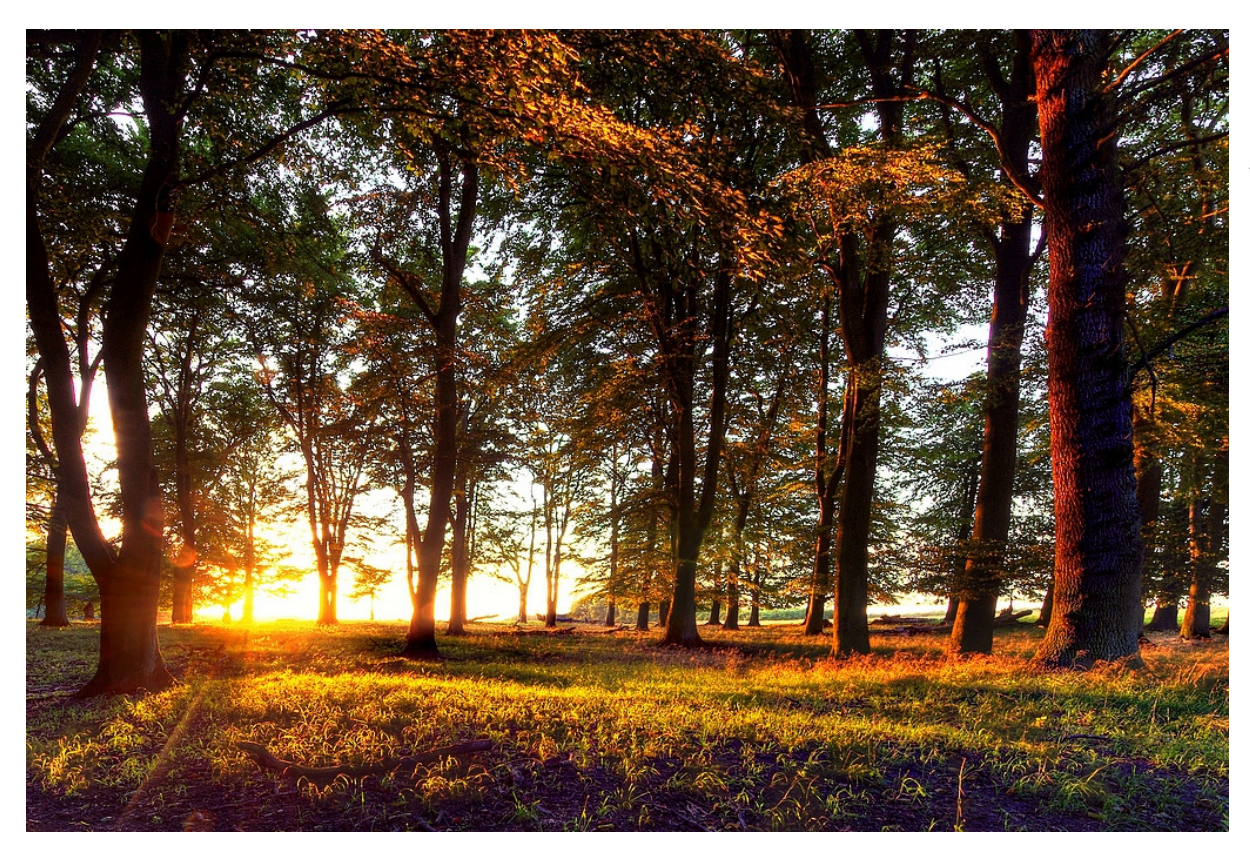

Lighting adjustment er, syntes jeg, den vigtigste regulering i din

tonemapping af HDR-billedet. Lighting adjustment regulerer på fordelingen af direkte og indirekte lys i billedet. Photomatix kalder yderpunkterne for "Natural +" og "surreal +", og det er selvfølgelig en lidt underlig skala, men den beskriver meget godt, hvordan reguleringen påvirker billedet udtryk.

Jo tættere på "Natural +", jo mindre fremhæves det indirekte lys, og jo mere naturligt vil billedet se ud. Jo tættere på "surreal +", jo mere fremhæves det indirekte lys og jo mere unaturligt vil billedet se ud. Samtidig forøger du risikoen for haloer, jo længere fra "Natural +" du vælger indstillingen.

#### *Jeg bruger typisk indstillingerne "Natural +", "Natural" eller "Medium".*

Herover er der brug fem billeder med to EV-trin imellem hvert billede, og jeg har indstillet lighting adjustment til "Natural +", for når lyset er så klart defineret i retning, er det vigtigt, at billedet fastholder den naturlige forskel på lyse og mørke områder.

TIP: Ligthing adjustment er det mest effektive redskab til at bekæmpe haloer med. Se mere om det i afsnittet om haloer. Lighting adjustment er også det mest effektive redskab til at skabe de meget overdrevne og surreelle billeder ud fra: Du skruer simpelthen Lighting adjustment over på "surreal+".

#### Gamma – gamma

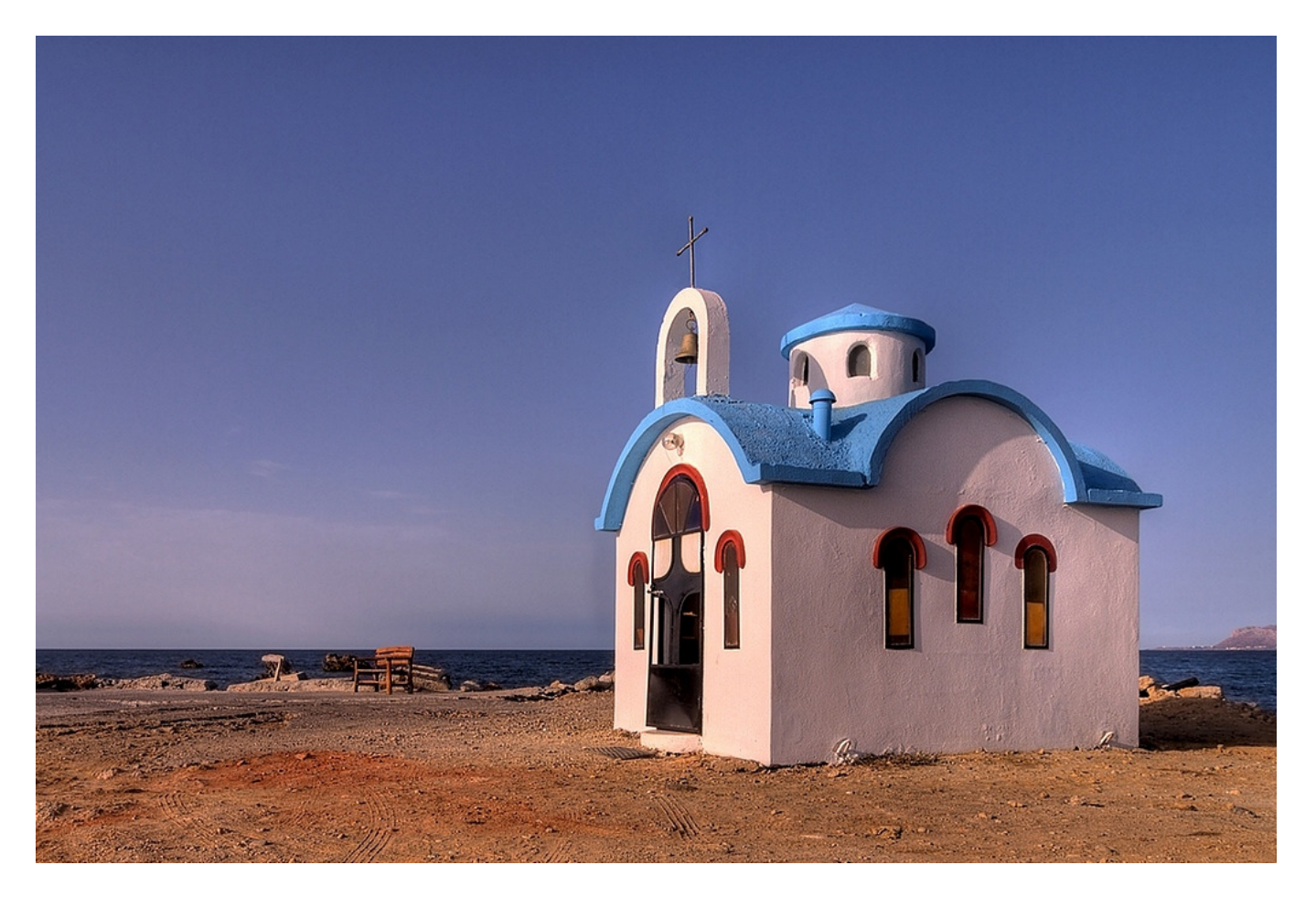

Gamma regulering handler i bund og grund om, at dit øje (og hjerne) aflæser lys og mørke i et motiv/billede på en anden måde end dit kamera: Dit øje aflæser lys og mørke i forhold til omgivelserne, dit aflæser i forhold til en fast skala. Derfor kan det være nødvendigt at regulere på den gammanøgle, som et billede er frembragt med. I praksis oplever mange primært gamma som en regulering af lyset eller mellemtonerne.

Herover er syv billeder med et EV-trin imellem hvert billede samlet, og fordi lysmålingen er sket så godt som i centrum, så fik den lille bygning lidt for meget lys (da den jo er hvid, og midten af billedet er blå (himmel). Så der er dæmpet gamma her.

#### *Jeg ender dog ofte med at have gamma stående på 0, det er typisk kun i billeder, hvor jeg har fået lysmålt et forkert sted –og derfor fået enten for lyst eller for mørkt HDR-billede- at jeg flytter på gamma.*

Men det handler også om, at jeg faktisk ser på gamma igen, når billeder er færdigt i Photomatix og indlæst i mit almindelige billedprogram.

### Temperature – farvetemperatur

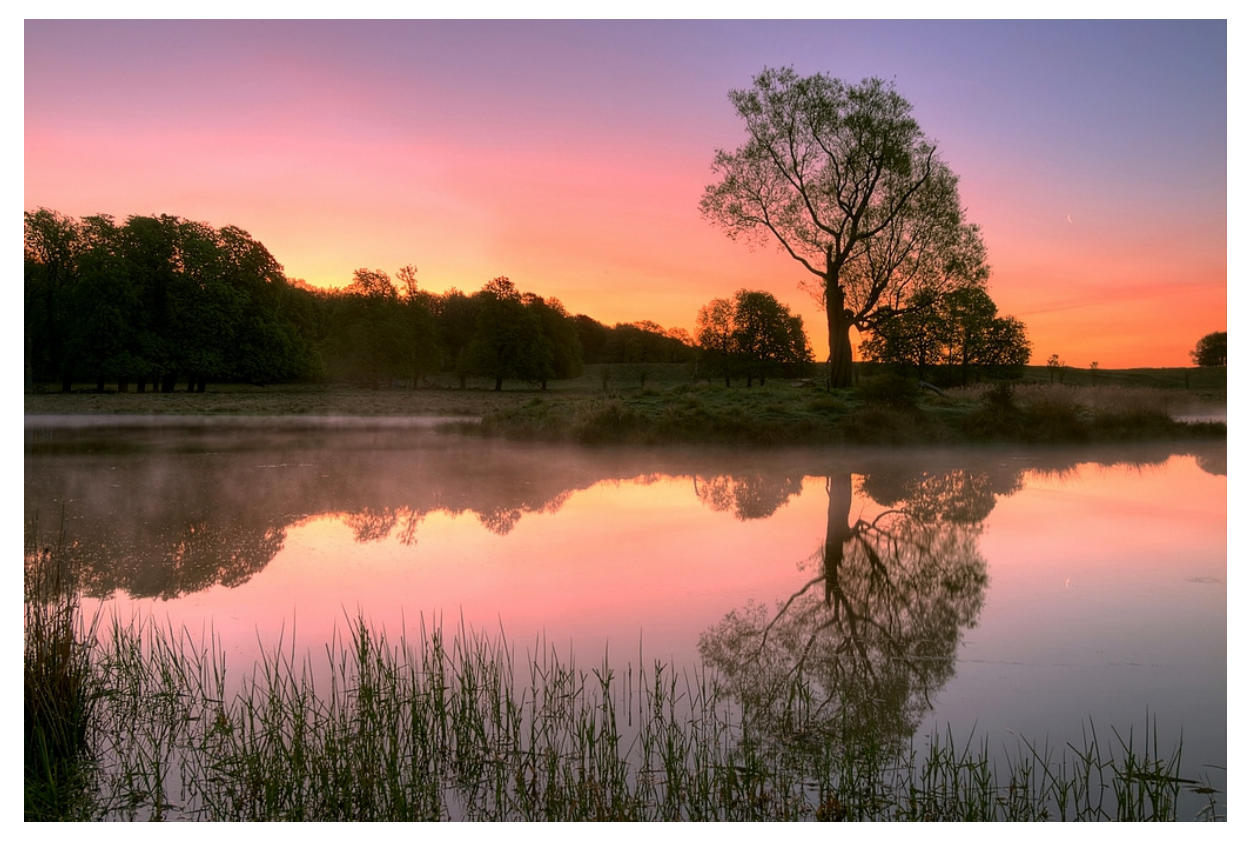

Temperature handler om at regulere varmen i dit billede. Med farvetemperaturknappen kan du påvirke hvor meget rødt/gult og blåt/hvidt skal dominere dit billede. Jo mere gult og rødt, der er i billedet, så varmere bliver udtrykket – jo mere blåt og hvidt, jo koldere bliver udtrykket.

Selvom det lyder som om, at temperatur og hvidbalance er det samme, så skal du ikke opfatte dem som ens. For temperatur fremhæver eksisterende nuancer, imens hvidbalance definerer nuancerne.

HDRteknikken er mester i at opfange og fremhæve farver, og det er dens sværd – dog tveægget. For selvom det kan være rart, at f.eks. en solopgang rødlig, så bliver den meget let for rød. For Photomatix vil, med sikkerhed, forsøge at fremhæve farverne i billedet. Ovenstående billeder er samlet af syv billeder med 1,7 EV-trin imellem hvert billede.

*Derfor har Jeg typisk temperature på 0.* 

TIP: Hvis dit billede indeholder meget træ, og du gerne vil fremhæve strukturer og årer i træet, så kan du prøve at tilføre en smule varme i billedet. Det trækker tit tegningerne i træet lidt ekstra frem.

## Saturation highlight – farvemætning i højlys

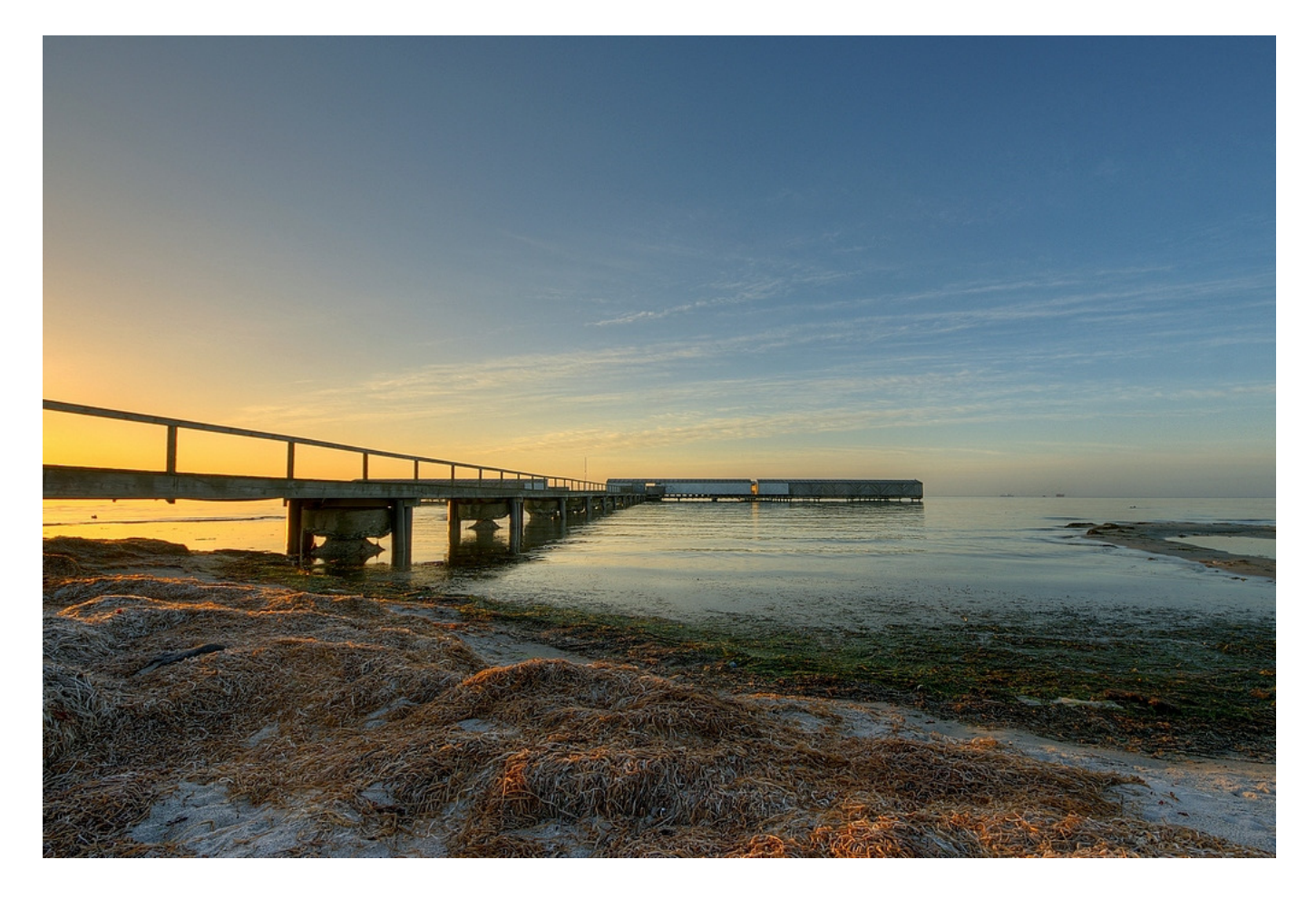

Saturation highlight påvirker farvemætningen i højlyset. Så det er her, du kan sikre dig lidt mere fyldige farver i din solopgang, og lidt mere fyldige farver i din solnedgang. Det kan bestemt være en ide at overveje, for selvom du har en hel billedserie at hente informationer fra, så vil et billede hvor du har fotograferet direkte ind i solen, være udsat for at miste farver lige der. For jo stærkere lyset bliver, jo mindre kan farverne få plads.

Udfordringen er dog, at hvis du skruer for højt op for saturation highlight så risikerer du at din hjerne opfatter billede som urealistisk. For den hjerne ved nemlig godt, at jo stærkere lyset bliver, jo mindre skal farverne slå igennem.

Herover er der brugt fem billeder med to EV-trin imellem hvert billede, og jeg har skruet en lille smule op for saturation highlight – den står på +1.

*Jeg har typisk saturation highlight stående imellem -1 og +2.* 

### Saturation shadows – farvemætning i skygge

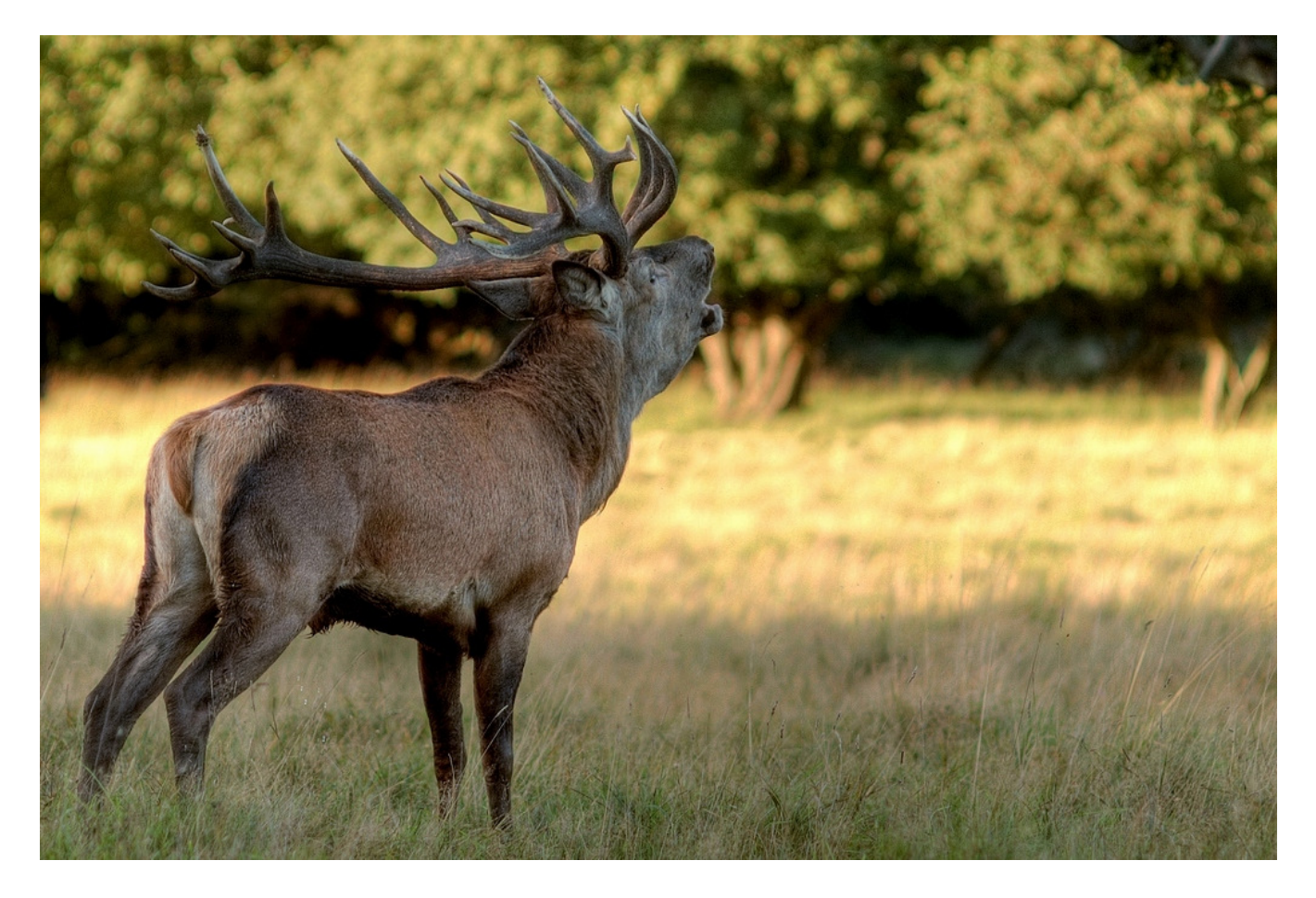

Du har nok regnet ud, at saturation shadows handler om at kontrollere farvemætningen i de områder af billedet, som Photomatix opfatter som værende i skygge. Når du skruer op for saturation shadows forøges farvemætningen, og det kan jo være rigtig rart, hvis du har nogle smukke blomster i skygge under et træ – og er ked af, at blomsterne er blevet lidt blege i skyggen.

Men pas på: Din hjerne ved godt, at når skyggen indfinder sig, så kan farverne også være en smule afdæmpet. Hvis du skruer for højt op, så vil din hjerne straks hviske til dig: "det ser altså lige lovligt peppet ud".

Herover er der brugt fem billeder med et EV-trin imellem hvert billede. For at undgå en for kraftig farve i Kronhjortens pels, har jeg dæmpet saturation shadows en smule. Den står på -1.

*Jeg har typisk saturation shadows stående imellem -1 og +1.* 

TIP: Vær opmærksom på, at Photomatix sagtens kan tage fejl, når programmet finder skyggeområder. Du kan godt risikere, at Photomatix f.eks. opfatter en mørk stribe asfalt i en solbelyst vej som værende i skygge, selvom den slet ikke er det.

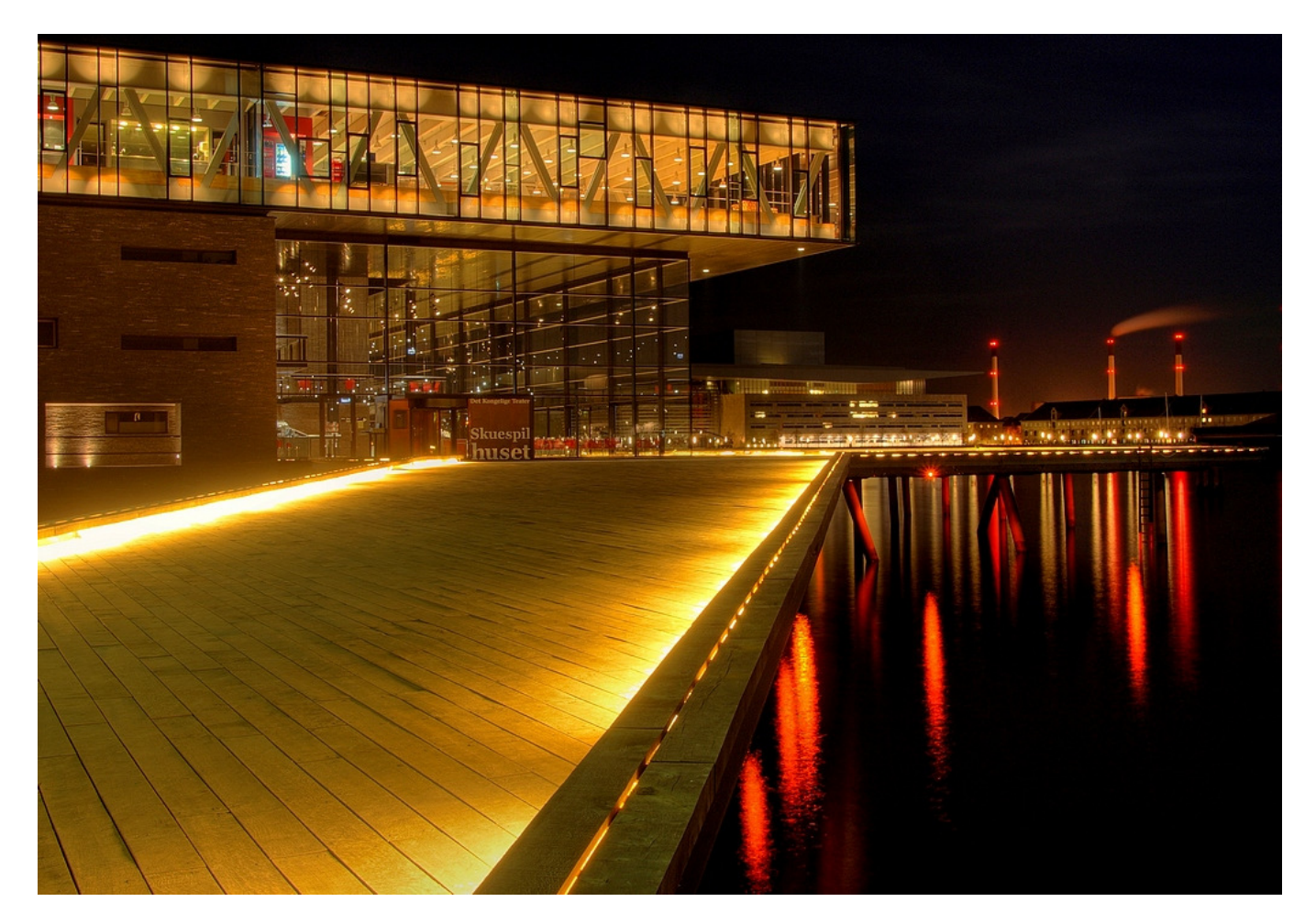

Shadows clipping kontrollerer hvor mørke områder du vil tillade før de gøres helt sorte. Det er altså et effektivt redskab til at gøre en nattehimmel, der er påvirket af byens lys (lysforurening), helt sort. Du kan også bruge shadows clipping som en meget kontant måde at kvæle støj på.

Men pas nu på. For det første kvæler shadows clipping også alle de detaljer i de mørke områder, som HDR er født til at fastholde, for det andet kan grænserne imellem de påvirkede og de ikke påvirkede områder bliver meget skarpe og for det tredje, så kan du ikke være sikker på, at Photomatix kun reagerer på skyggerne.

Herover har jeg brugt tre billeder med to EV-trin imellem hvert billede til at indfange dynamikken, som dog alligevel har givet udbrændthed langs lyset der fører hen til Skuespilhuset. Jeg har skruet shadows clipping op til 4, fordi jeg gerne ville have vandet meget mørkt og uden ret mange detaljer for at understrege, at der er forskel på lyset i himlen og i vandet.

*Jeg har typisk shadows clipping stående på 0.*